# **Enhancing Outlook with Salesforce Integration**

9 Steps [View most recent version](https://app.tango.us/app/workflow/63c4dffc-a405-4e29-8e64-437bc2b480b9?utm_source=pdf&utm_medium=pdf&utm_campaign=workflow%20export%20links) [7]

Created by Rachel Zeman

Creation Date October 20, 2023 Last Updated October 20, 2023

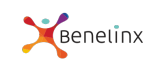

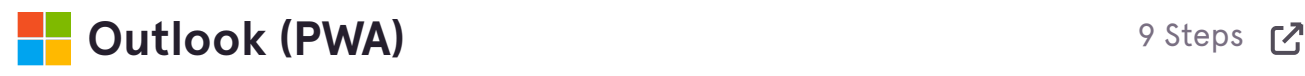

# **[Open Your Outlook](https://outlook.office.com/mail/inbox/id/AAQkAGY3YWNhOTQ3LWQyNGItNDNiMy1iZjMxLThmNzVhZDAwZTQzZQAQAO4Is3CTEMZFgGxX8WdmB40%3D)**

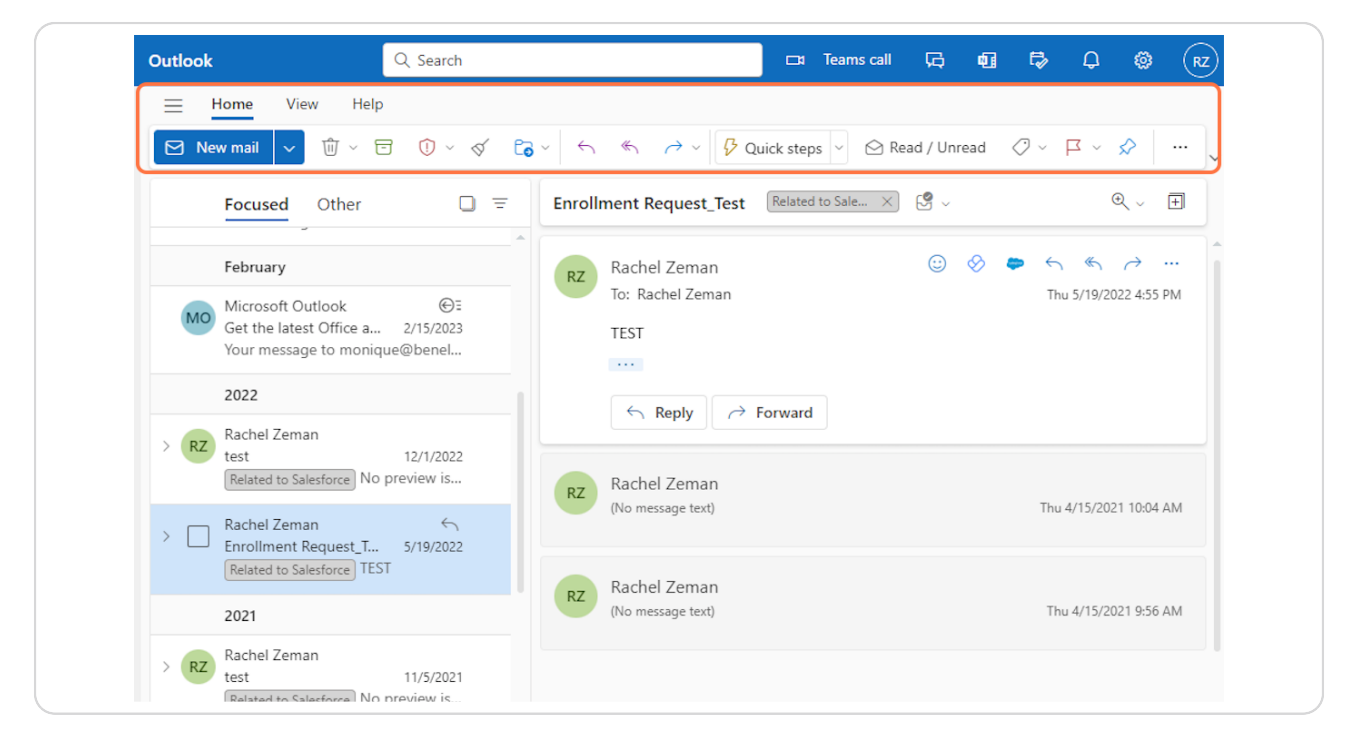

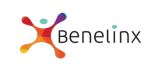

**On your Home Tab - Find "Get Add-Ins" button**

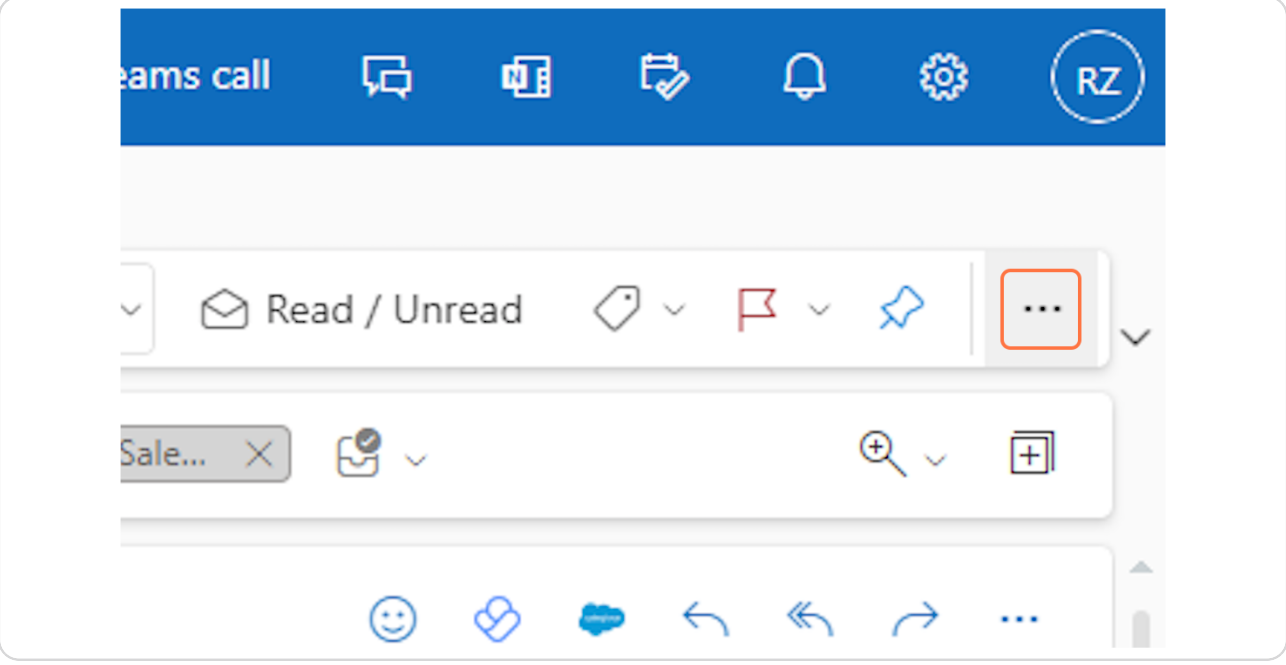

## **STEP 3**

**Click on Get add-ins**

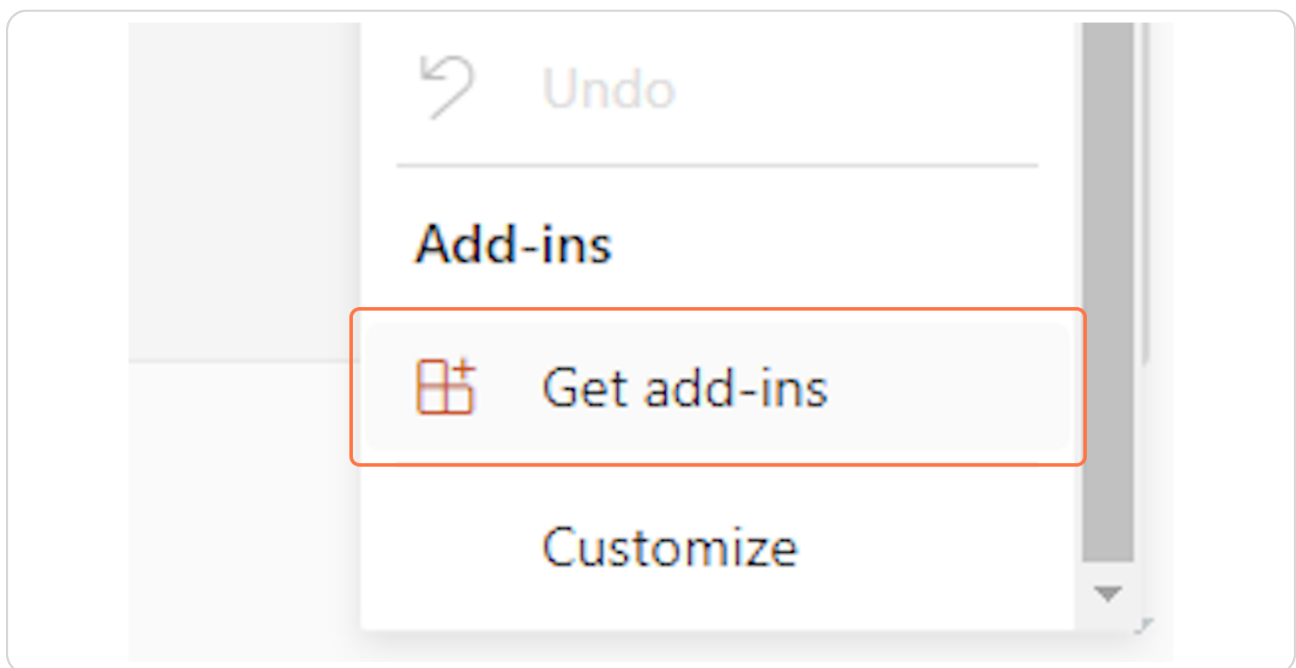

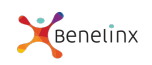

# In the search field - Type "Salesforce"

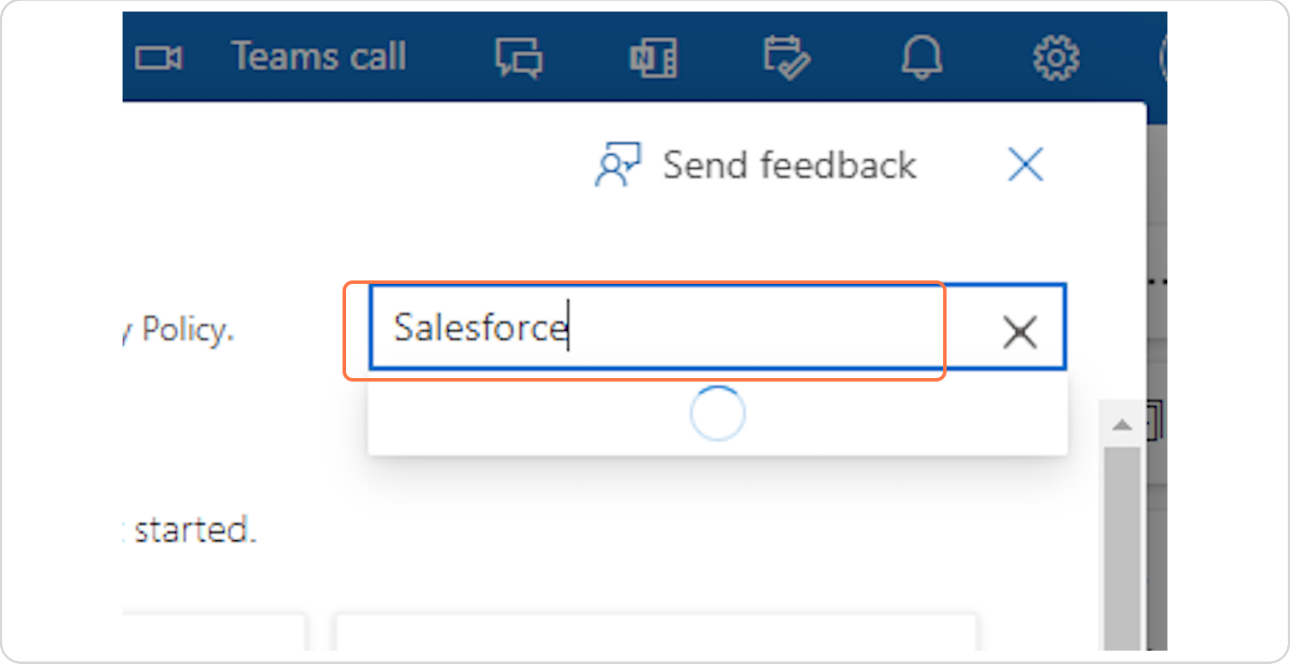

#### **STEP …**

# **Click on Salesforce...**

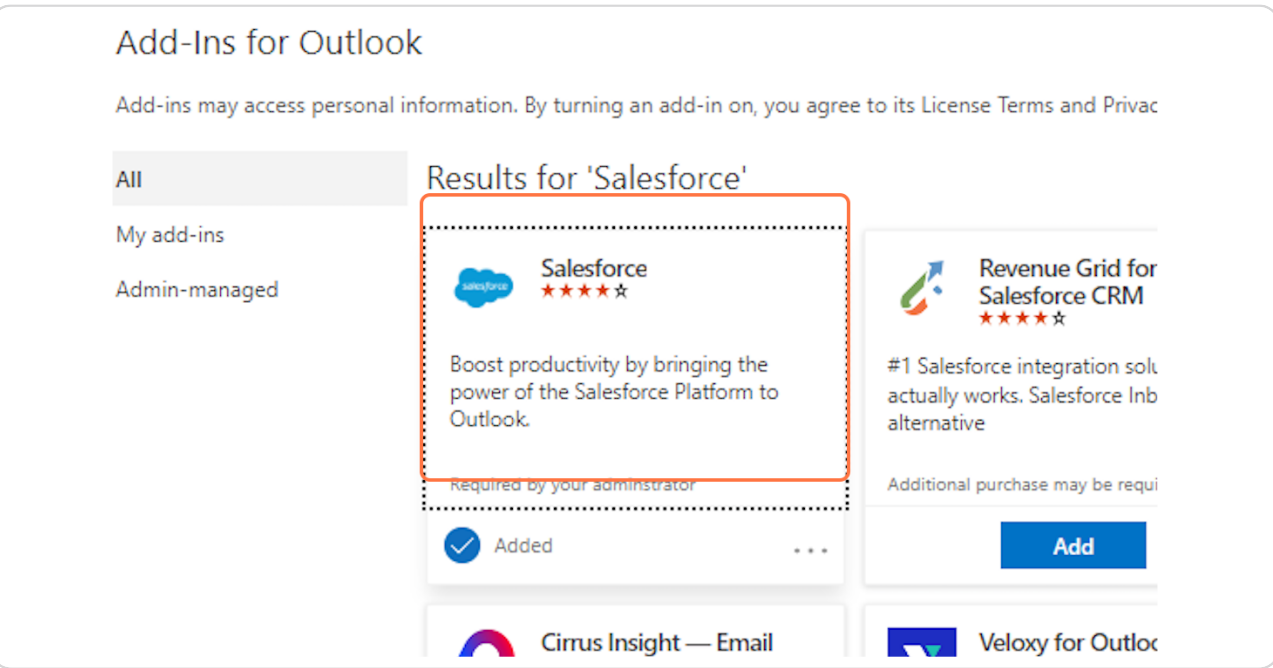

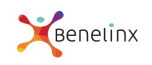

# **Click on Add**

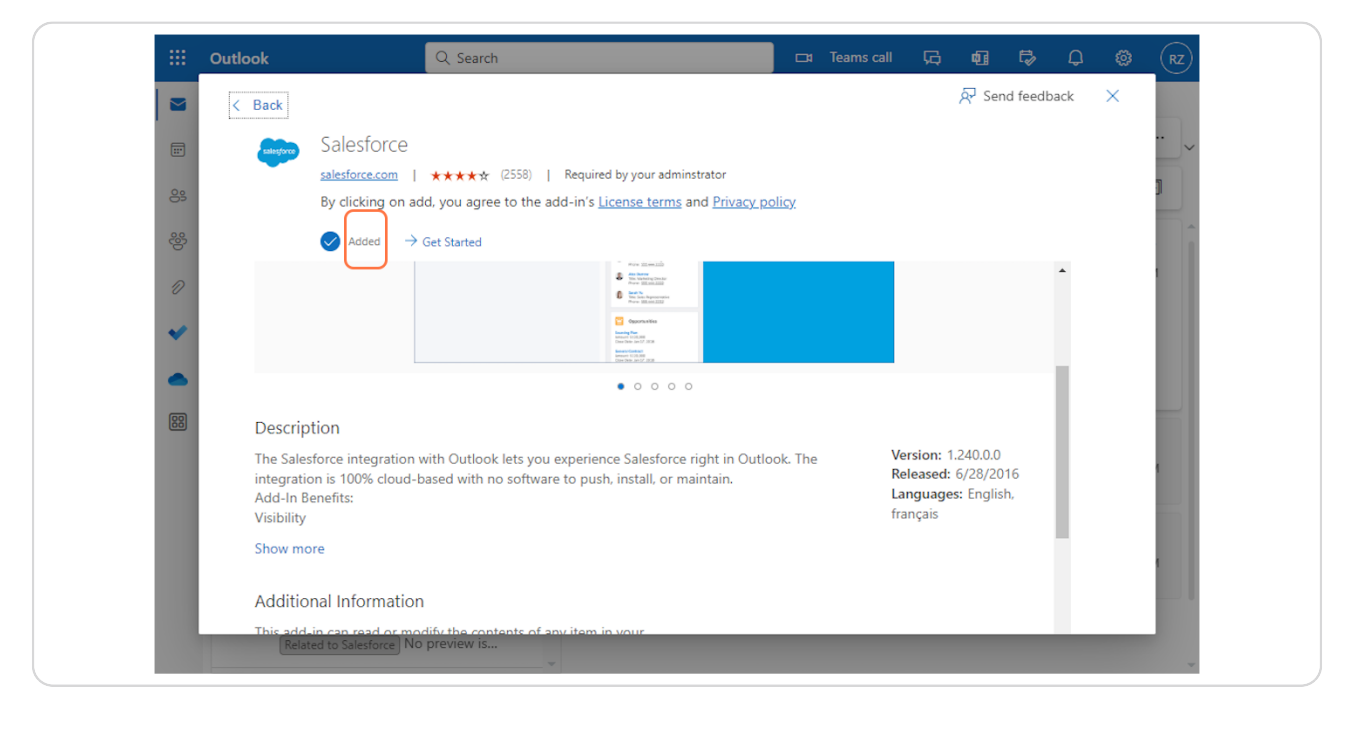

#### STEP<sub>7</sub>

# **Exit the Add-In window**

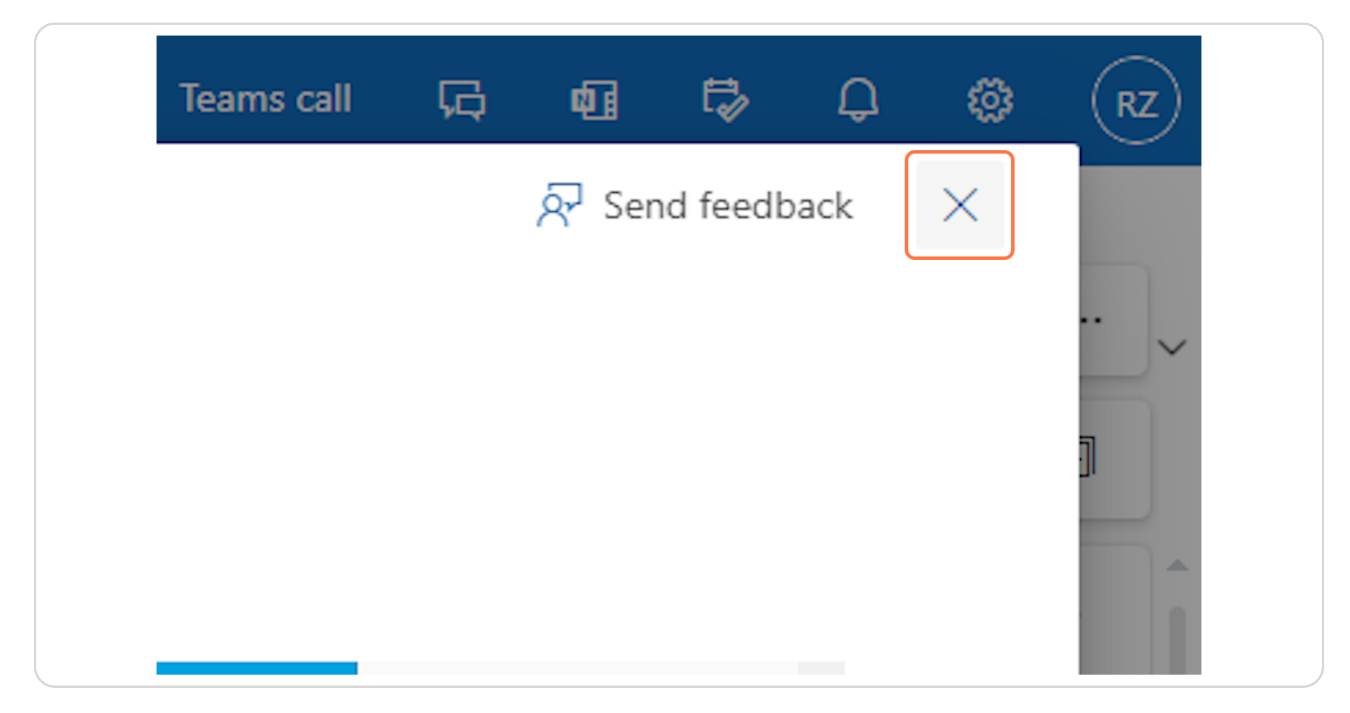

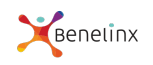

#### **STEP R**

# **Click on Salesforce - Show Related Salesforce Records**

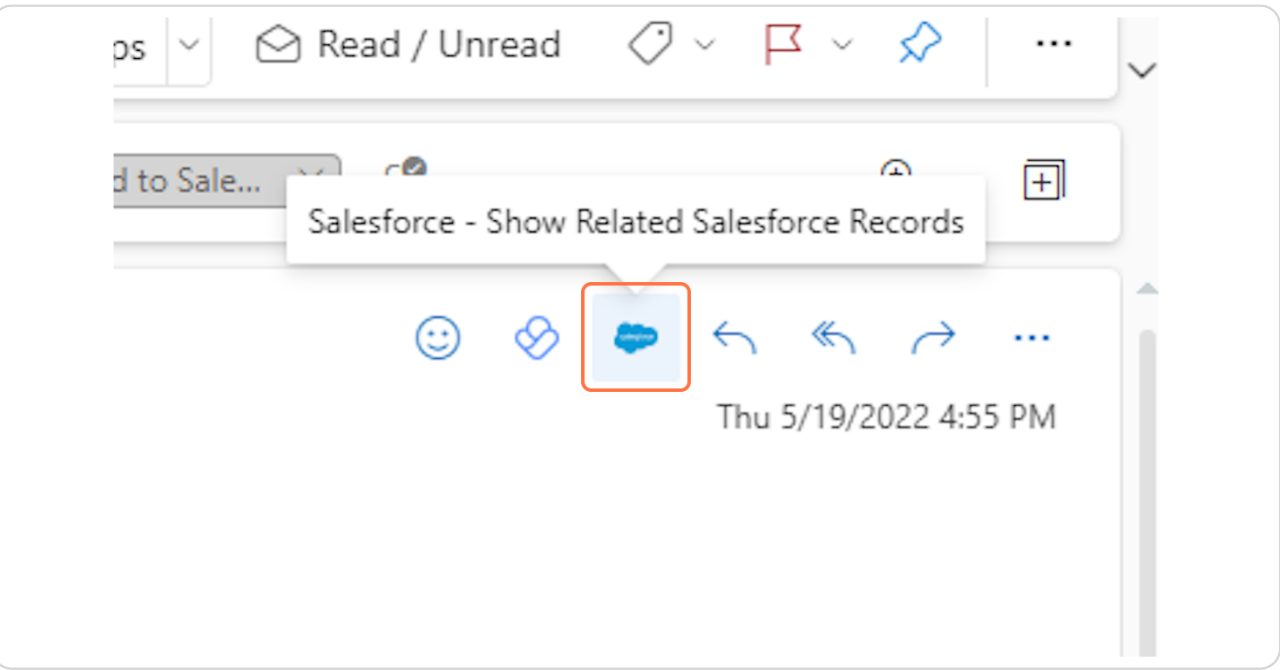

#### **STEP 3**

### **Click on Pin Salesforce**

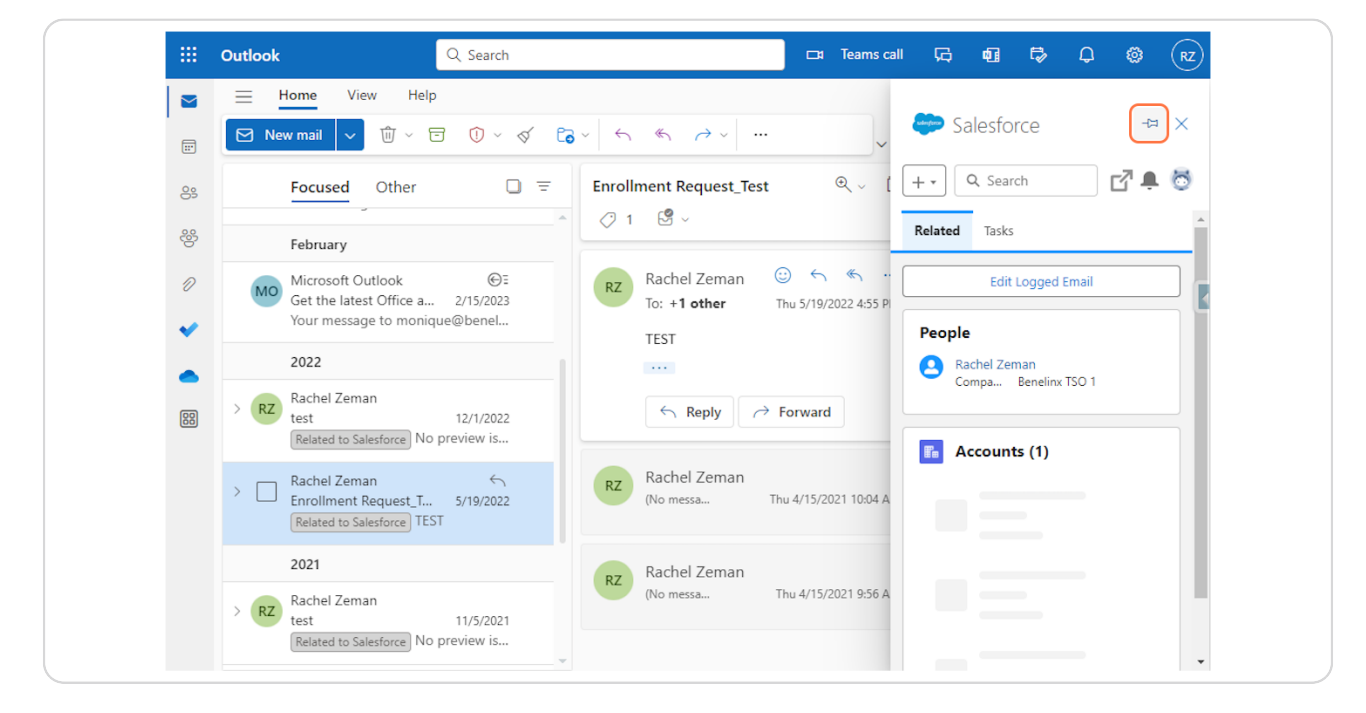

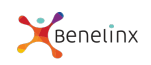

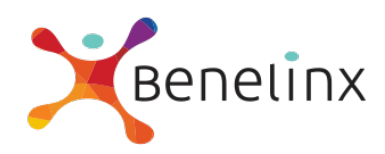